Share your Online Office Hours on Google Classroom

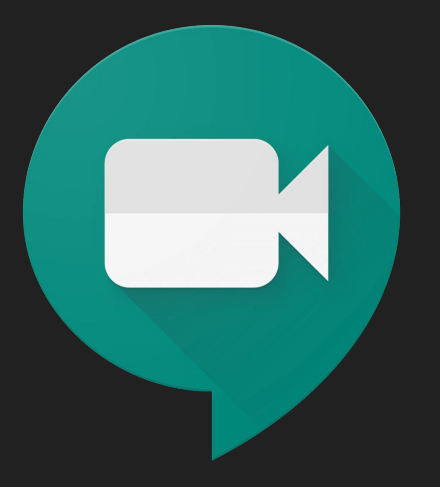

# Sign into your Google Suite account and open your Google Calendar

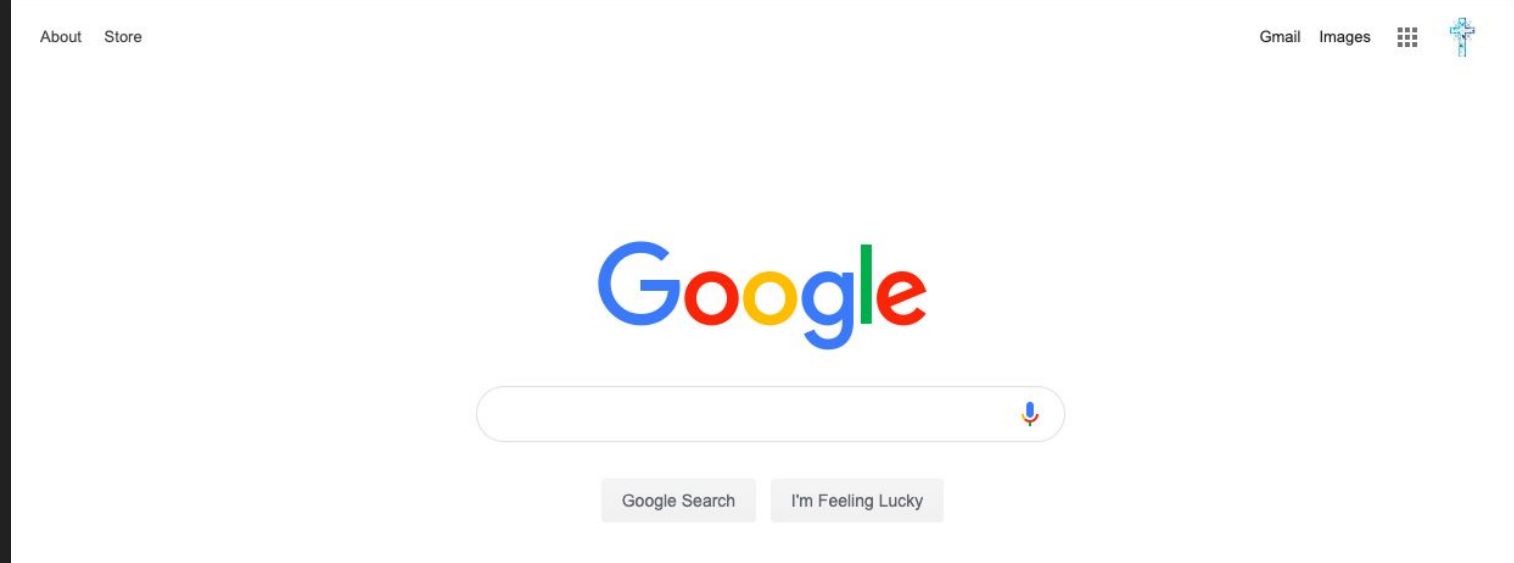

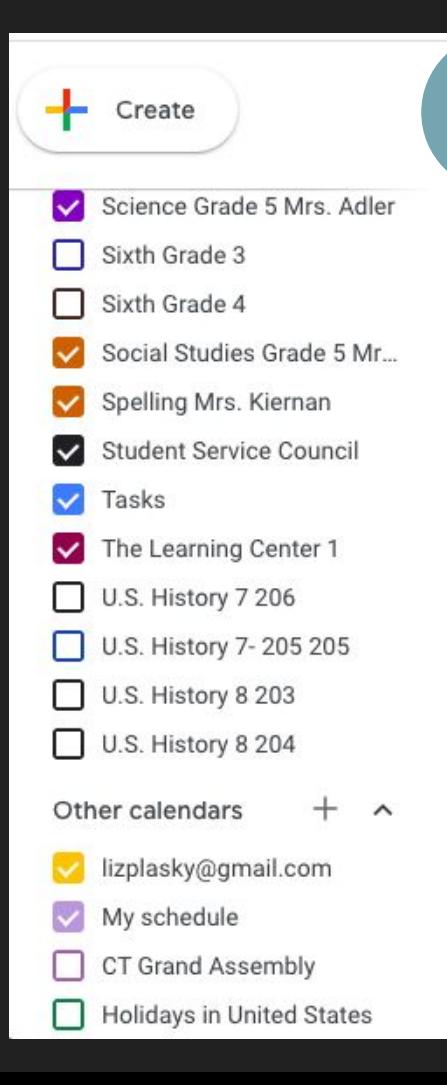

1

Select your office hours calendar from the list of calendars on the left hand side of your screen Spelling Mrs. Kiernan 2 **Student Service Council** Tasks Teacher Office ...

- The Learn Options for Teacher
- U.S. History 7 206
- U.S. History 7-205 205

Click on the 3 dots

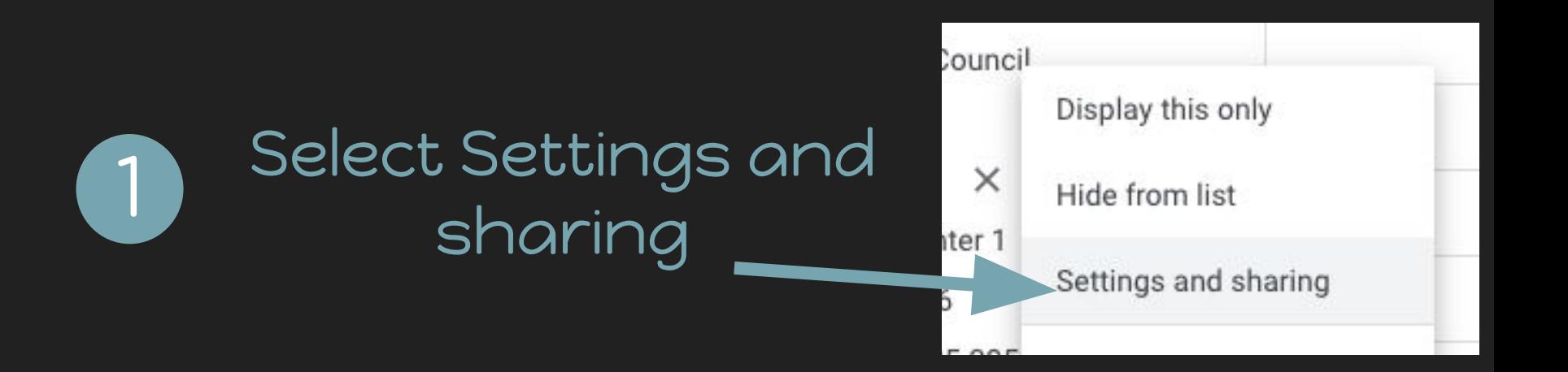

 $\overline{2}$ 

Integrate calendar

Calendar ID smsmilford.com\_335jv7q4kdtad4tf6msqlh2fjk@group.calendar.google.com

Public URL to this calendar

https://calendar.google.com/calendar/embed?src=smsmilford.com\_335jv7q4kdtad4tf6msqlh2!

Use this URL to access this calendar from a web browser.

Scroll down to copy the Public URL to the calendar

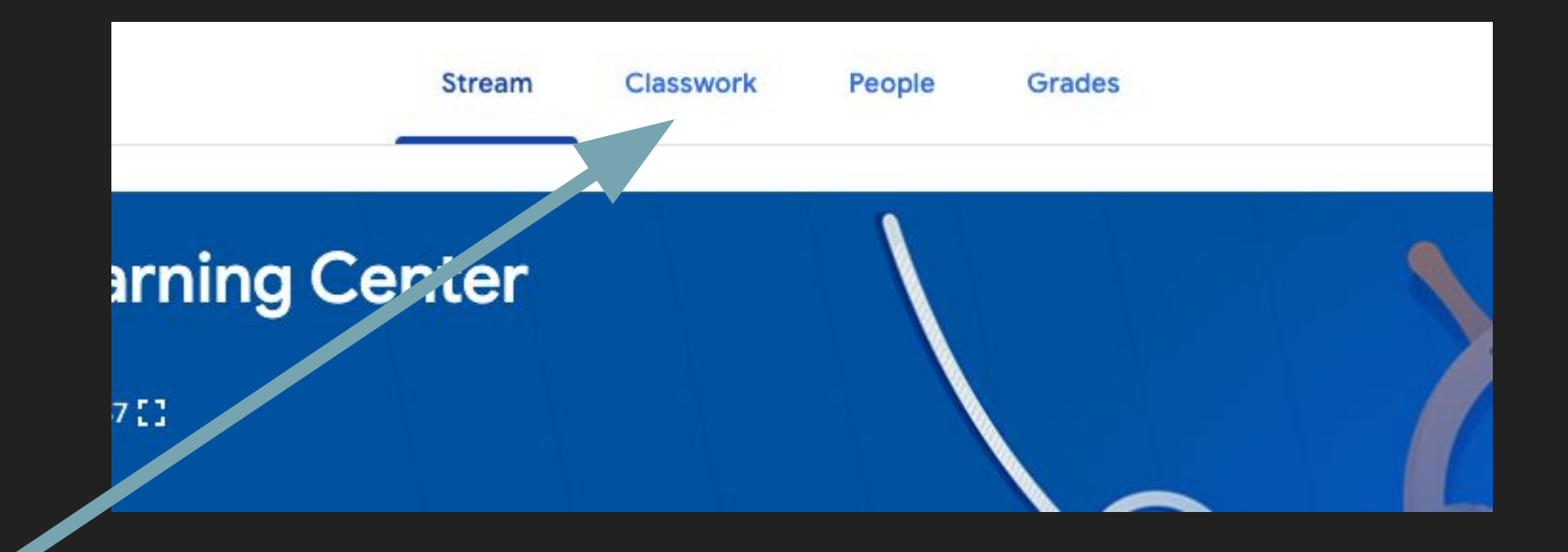

Open your Google Classroom and click the Classwork tab at the top of your classroom

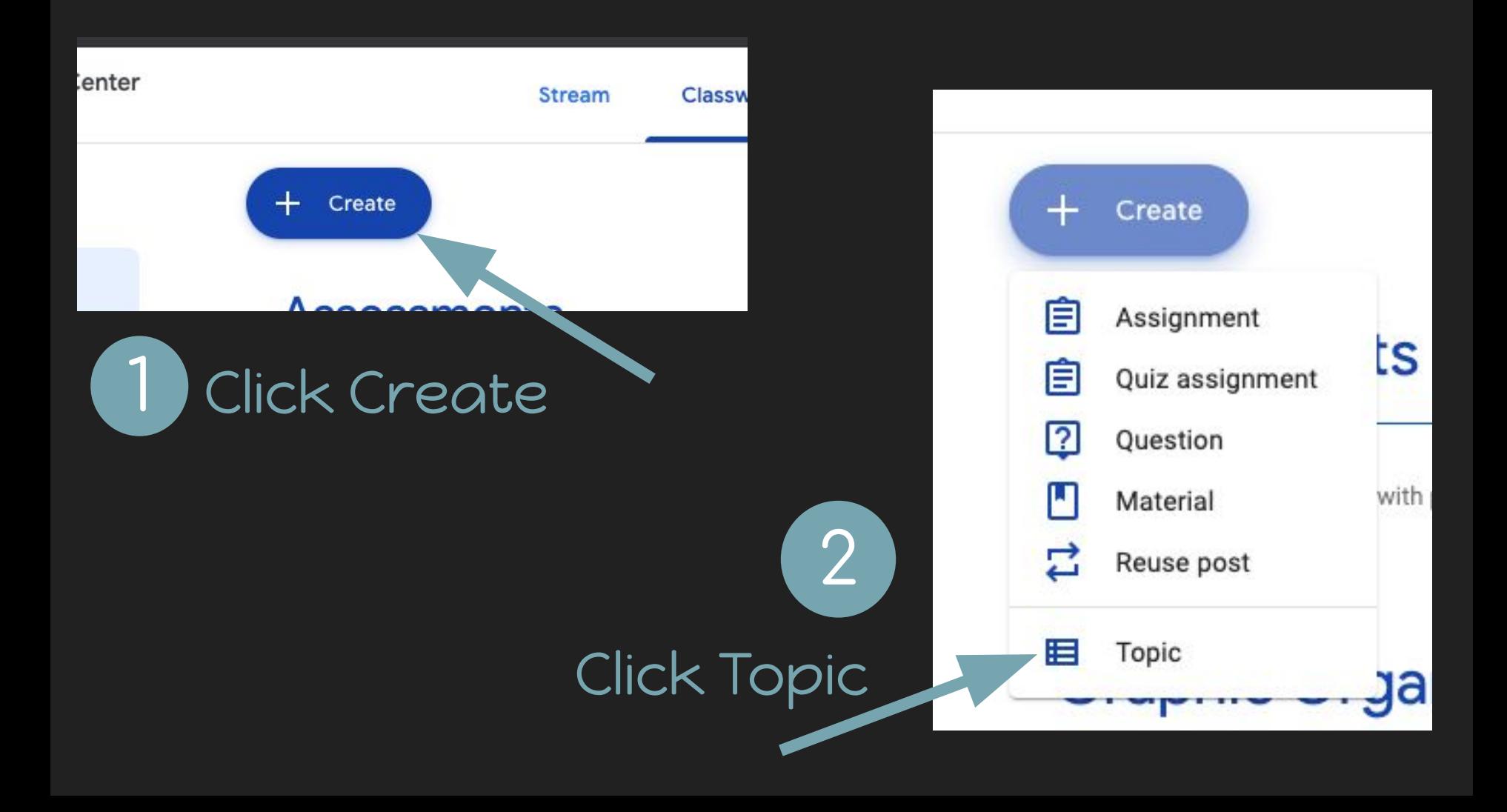

## Name your Topic, Office Hours

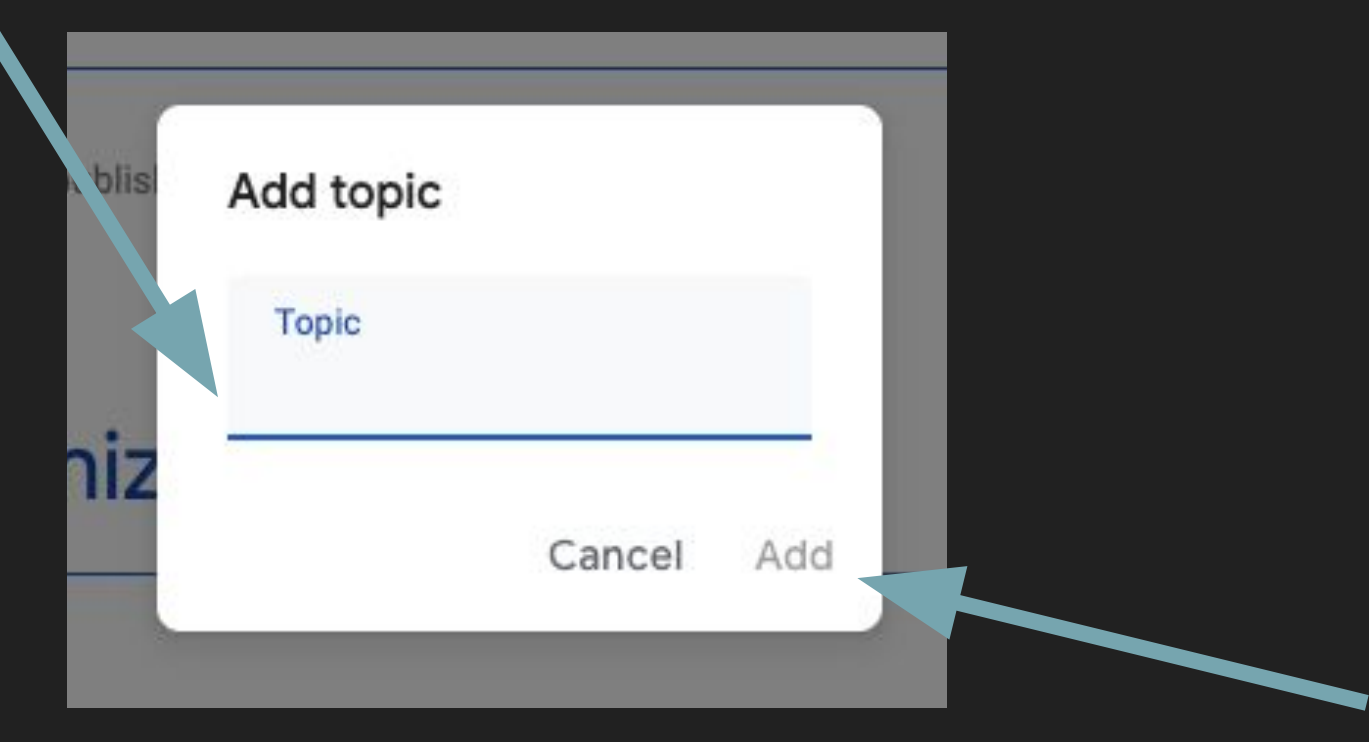

Click Add

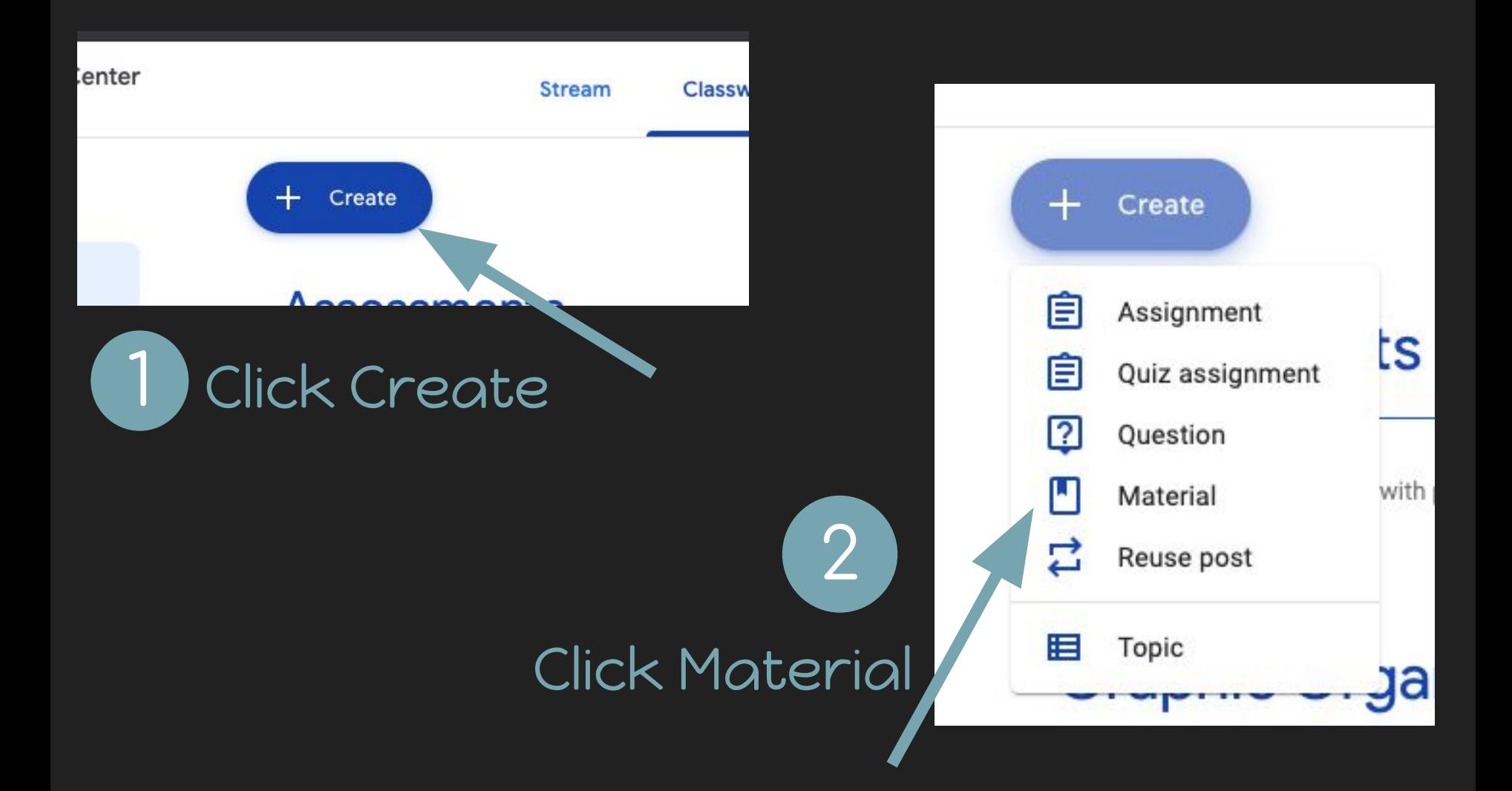

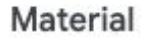

Title **Teacher Office Hours** 

Fill in the title for your Office Hours

Description (optional) Please sign up for Office Hours if you have questions

## Fill in description for your Office Hours

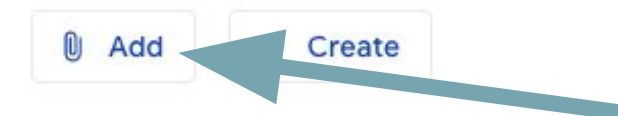

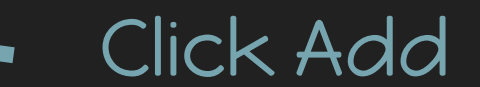

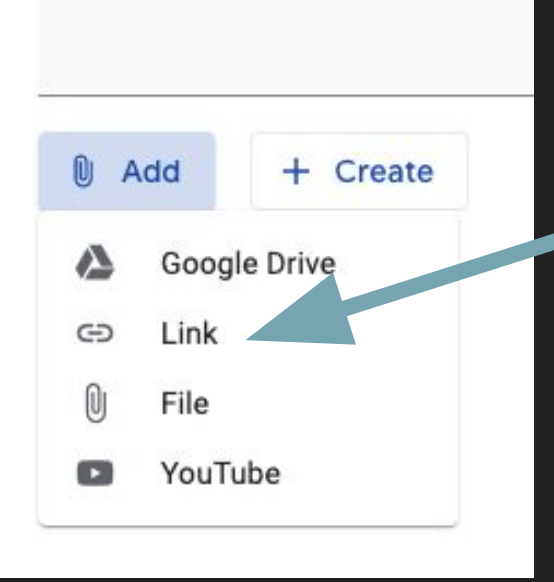

2

Paste the link copied

from your calendar

### Click Link

1

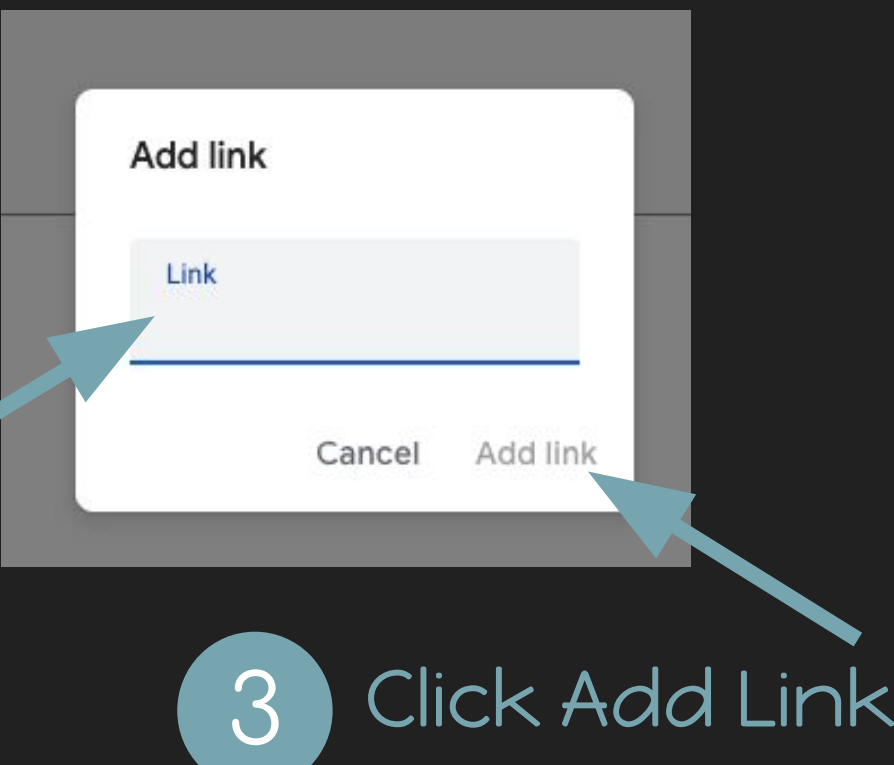

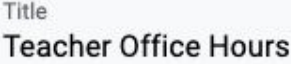

Description (optional) Please sign up for Office Hours if you have questions.

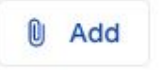

 $+$  Create

#### Google Calendar - Sign in to Access & Edit Your Schedule

https://calendar.google.com/calendar/embed?src=smsmilford.com\_335jv7q4kdtad4tf6msqlh2fjk%40gro...

 $\times$ 

## Your Calendar will appear as a link at the bottom of your Material post.

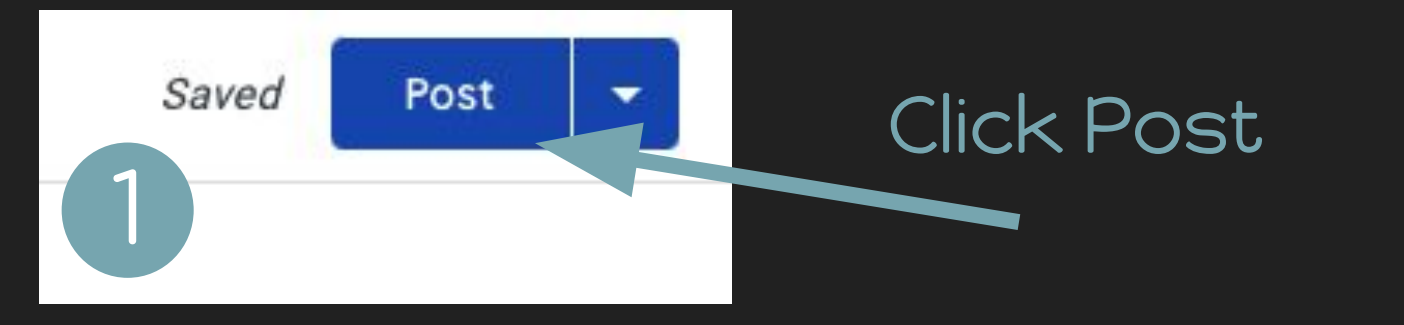

## Your Office Hours Calendar will now appear on your google classroom.

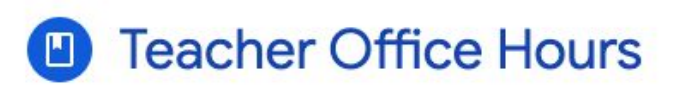

Liz Plasky 9:25 AM

Please sign up for Office Hours if you have questions.

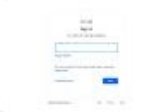

Google Calendar - Sign in to ...

https://calendar.google.com/cale...

**Class comments**